## Accessing Teams for the first time

- 1. Log into MyCommNet [\(http://my.commnet.edu/\)](http://my.commnet.edu/) ← this is your portal to all student activity Announcements, grades, financial aid, transcripts, email, Blackboard, Office 365, etc. (Here are some [tutorial videos\)](https://www.youtube.com/playlist?list=PLmAFsK4a4rSYc6Y086e9IYEJiG4nIGk3g)
- 2. Once logged into **MyCommNet** click on the mail icon in the upper right side of the MyCommNet window

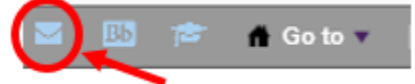

- 3. Use your official college email for all communication
- 4. Access all Office 365 apps by clicking on the "**Waffle**" icon

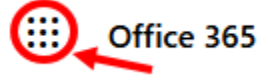

5. To access your class meeting in **Teams**, click on the "**Teams**" icon

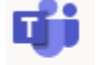

Teams

6. On the left side of the **Teams** window, click on "**Calendar**"

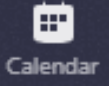

7. In the **Teams Calendar**, you will see the meetings or classes that you are invited to – when ready, click on "**Join**"

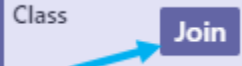

8. For a better experience, you can download the **Microsoft Teams app** – depending on your device, go to the Apple App Store, Google Play Store, or use this link[: https://teams.microsoft.com/downloads](https://teams.microsoft.com/downloads)